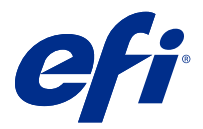

# Fiery JobFlow

Fiery JobFlow предоставляет возможности допечатной подготовки, позволяя операторам определять и автоматизировать повторяющиеся задачи, такие как конвертирование документов в формат PDF, повышение качества изображений, спуск полос для документов, создание заданий на обработку и их утверждение.

Импортируйте файлы в Fiery JobFlow из папки SmartFolder, учетной записи Dropbox или местоположений SMB, FTP или sFTP. Определите последовательность действий с импортированным файлом и выберите тип вывода: Fiery server, Fiery XF, группа принтеров Fiery Central, учетная запись Dropbox, местоположение SMB или (s)FTP. По мере обработки задания в различных модулях по электронной почте будут поступать уведомления о состоянии задания.

Сведения о Fiery JobFlow SmartFolder см. в Установка Fiery JobFlow на стр. 1.

Приложение Fiery JobFlow устанавливается на клиентский компьютер с ОС Windows и функционирует как сервер Fiery JobFlow.

Fiery JobFlow Base — это версия Fiery JobFlow, предоставляемая бесплатно в комплекте с Fiery Extended Applications (FEA) версии не ниже 4.3. Fiery JobFlow Base поддерживает конвертирование документов в формат PDF, сбор заданий, подготовку с помощью Fiery Preflight, повышение качества изображений, спуск полос для документов и различные возможности отправки, архивации и вывода заданий. Можно также экспортировать и импортировать рабочие процессы для использования на другом сервере Fiery JobFlow.

**Примечание:** Для использования Fiery JobFlow Base на интегрированных серверах Fiery server необходимо активировать пакет Fiery Productivity Package.

Сведения об установке Fiery JobFlow см. в разделе Установка Fiery JobFlow на стр. 1. Системные требования см. по адресу [http://resources.efi.com/FieryJobFlow/specifications.](http://resources.efi.com/FieryJobFlow/specifications)

Лицензионная версия Fiery JobFlow включает в себя дополнительные рабочие процессы на основе правил, расширенные возможности подготовки с помощью Preflight и редактирования PDF с помощью Enfocus PitStop Pro, облачный процесс утверждения и возможность выполнять действия с файлами PDF в сторонних приложениях.

Важные сведения об этом выпуске Fiery JobFlow см. в примечаниях к выпуску по адресу [http://help.efi.com/](http://help.efi.com/jobflow/jobflow_releasenotes25.pdf) [jobflow/jobflow\\_releasenotes25.pdf.](http://help.efi.com/jobflow/jobflow_releasenotes25.pdf)

Версия 2.5

# Установка Fiery JobFlow

Fiery JobFlow устанавливается с приложением Fiery Software Manager, которое входит в состав пакета Fiery Workflow Applications.

Информацию об установке Fiery JobFlow см. в [обзоре Fiery JobFlow.](http://www.efi.com/products/fiery-servers-and-software/fiery-workflow-suite/fiery-jobflow/overview)

**Примечание:** По умолчанию входящее местоположение для задания — папка SmartFolder в приложении Fiery JobFlow. Во время установки Fiery JobFlow мастер установки автоматически находит диск, на котором больше свободного места, и создает на нем папку SmartFolders. В этой папке Fiery JobFlow будет создавать папки для каждого рабочего процесса, созданного приложением Fiery JobFlow. Папки SmartFolder размещаются в сети, чтобы предоставить всем пользователям возможность отправлять задания.

**Примечание:** Fiery JobFlow версия 2.5 совместима с 64-разрядными платформами.

# Активация лицензии Fiery JobFlow

Для активации полной версии Fiery JobFlow необходима лицензия и существующий адрес эл. почты.

Fiery JobFlow Base можно использовать бесплатно на самостоятельных серверах Fiery. Для использования Fiery JobFlow Base на интегрированных серверах Fiery необходимо активировать пакет Fiery Productivity Package. Для начала процесса обновления с Fiery JobFlow Base до Fiery JobFlow выполните следующие действия.

- **1** Установите бесплатную версию Fiery JobFlow Base.
- **2** Приобретите ключ лицензии для Fiery JobFlow.
- **3** Войдите в Fiery JobFlow Base и нажмите Обновить сейчас.
- **4** Далее следуйте инструкциям в окне сервера лицензирования EFI. Для получения дополнительной информации см. *Справку*.

За лицензирование отвечает сервер лицензирования EFI. Для активации, деактивации, повторной активации и восстановления опций Fiery необходимо подключиться к серверу лицензирования EFI. Способ управления лицензиями зависит от того, подключен ли компьютер к Интернету.

- **•** Если компьютер подключен к Интернету, информация между компьютером и сервером лицензирования EFI передается автоматически.
- **•** Если компьютер не подключен к Интернету, необходимо вручную перенести информацию между компьютером и сервером лицензирования EFI.

# Использование Fiery JobFlow

После установки Fiery JobFlow функционирует как сервер, доступ к нему осуществляется с помощью ярлыка, который автоматически размещается на рабочем столе при установке.

При первом запуске Fiery JobFlow после установки администратор создает пароль администратора и указывает IP-адрес сервера Fiery server, Fiery XF или Fiery Central

Для доступа к серверу Fiery JobFlow с другого клиентского компьютера необходимо иметь IP-адрес или доменное имя компьютера, где установлено ПО Fiery JobFlow. Подключение через браузер. Если вы не знаете IP-адрес сервера, запросите его у администратора Fiery JobFlow.

**Примечание:** В процессе установки Fiery JobFlow мастер установки автоматически проверяет, доступен ли предпочтительный сетевой порт (80). Если предпочтительный сетевой порт доступен, то вы можете подключиться к серверу Fiery JobFlow с другого компьютера с помощью следующей ссылки: **http://<ip address>/jobflow/login**. Если выбран другой порт, подключиться можно с помощью следующей ссылки: **http://<ipaddress>:44467/jobflow/login**.

Для Fiery JobFlow доступны 4 уровня доступа: администратор, оператор, гость и внешние редакторы. Пароль администратора настраивается во время установки.

# **Рабочее пространство Fiery JobFlow**

Окно Fiery JobFlow, отображаемое в браузере.

Fiery JobFlow содержит следующие компоненты:

- **•** Вкладка Рабочие процессы. Позволяет создавать новые рабочие процессы, изменять или удалять их. Создайте рабочий процесс, выбрав из доступных модулей.
- **•** Вкладка Задания. Позволяет контролировать процесс выполнения заданий. На каждой панели отображаются два состояния задания. Задание может иметь следующие состояния:
	- **•** задания в очереди;
	- **•** задания в процессе выполнения;
	- **•** собранные задания;
	- **•** задания с ошибками;
	- **•** задания, ожидающие утверждения;
	- **•** завершенные задания.

**Примечание:** Для переключения между состояниями задания нажмите на заголовок панели.

Вкладка Задания также предоставляет быстрый обзор другой связанной с заданием информации, такой как имя рабочего процесса для каждого задания, ссылки для просмотра содержания задания и отчеты заданий.

**•** Меню Администратор. Обеспечивает доступ к задачам администратора: Настройки учетной записи, Настройки модулей иРесурсы.

Если вы используете бесплатную версию Fiery JobFlow Base, в браузере отображается кнопка Обновить сейчас. Нажмите эту кнопку, если вы хотите обновить программу до лицензированной версии Fiery JobFlow.

Управление обновлениями в Fiery JobFlow осуществляется с помощью инструмента Fiery Software Manager. Для доступа к нему нажмите на значок на панели задач Windows. Значок Проверить наличие обновлений находится в правом верхнем углу окна Fiery Software Manager.

# **Вкладка Рабочие процессы**

В области Рабочие процессы можно выполнять сортировку и поиск рабочих процессов.

Можно добавлять рабочие процессы в избранное. Можно также сохранить поисковые запросы по рабочим процессам для управления часто используемыми рабочими процессами и заданиями и доступа к ним. Избранное и поисковые запросы сохраняются отдельно для каждого пользователя.

Раздел Рабочие процессы содержит две вкладки: Все рабочие процессы и Избранные рабочие процессы. На вкладке Все рабочие процессы отображаются все созданные вами рабочие процессы. На вкладке Избранные рабочие процессы отображаются рабочие процессы, добавленные в избранное. Чтобы добавить рабочий процесс в избранное, нажмите на звездочку рядом с именем рабочего процесса. Чтобы удалить рабочий процесс из избранного, снимите отметку со звездочки рядом с именем рабочего процесса.

На обеих вкладках можно сортировать рабочие процессы по следующим параметрам: Имя рабочего процесса, Модули (внутри рабочего процесса) и Дата создания. Можно сортировать по параметру Имя рабочего процесса в прямом или обратном алфавитном порядке, а также по параметру Дата создания — по возрастанию или убыванию. Можно также выполнять поиск рабочих процессов и сохранять поисковые запросы.

С помощью флажков, установленных напротив каждого имени рабочего процесса, вы можете выбрать один или несколько процессов для функции Экспортировать рабочие процессы. Для каждого рабочего процесса можно выбрать одну из команд: создать копию, удалить или экспортировать.

**Примечание:** Рабочие процессы можно удалить, даже если в рабочем процессе обрабатываются связанные задания.

## **Права пользователя**

Права пользователя в Fiery JobFlow обеспечивают различные уровни доступа к серверу.

**•** Администратор: пользователи с этой ролью обладают полным доступом ко всем функциям Fiery JobFlow, среди которых настройка параметров меню Администратор, добавление ресурсов и управление ими, создание рабочих процессов, а также редактирование или удаление всех заданий. Кроме того, Администратор может утверждать задания непосредственно в Fiery JobFlow.

Пароль для администратора настраивается в процессе установки и активации.

- **•** Оператор: пользователи с этой ролью отправляют задания, создают рабочие процессы и могут редактировать или удалить любой созданный ими рабочий процесс. Также операторы имеют право удалять задания. Оператор может просматривать ресурсы и другие настройки в меню Администратор, но не может вносить изменения.
- **•** Гость: пользователи с этой ролью отправляют задания и просматривают прогресс своих заданий на сервере Fiery JobFlow. Гость не видит меню Администратор.
- **•** Внешний редактор: утверждает или отклоняет задание, находясь где угодно. Внешние редакторы не имеют прямого доступа к серверу Fiery JobFlow. Они получают запросы на утверждение от администратора Fiery JobFlow по электронной почте. Внешние редакторы могут утвердить или отклонить задание, изучив его содержимое и любой прикрепленный отчет о проверке.

**Примечание:** Все пользователи с непосредственным доступом к серверу Fiery JobFlow могут быть указаны в качестве внутренних редакторов.

# Настройка Fiery JobFlow

Администратор Fiery JobFlow выполняет настройку сервера Fiery JobFlow в меню Администратор.

Меню Администратор содержит следующие вкладки.

- **•** Настройки учетной записи. Обеспечивает доступ к настройкам Профиля, Уведомлений, Управления пользователями, Услуг, Местоположений, а также Резервного копирования и восстановления.
- **•** Настройки модулей. Обеспечивает доступ к настройкам для каждого из модулей.
- **•** Ресурсы. Позволяет администратору импортировать шаблоны Fiery Impose и наборы настроек Image Enhance, а также пользовательские профили проверки перед растрированием, списки действий, пакеты подключений и наборы переменных из Enfocus PitStop Pro. Ресурсы Enfocus требуют лицензированной версии Fiery JobFlow. Для сохранения и использования шаблонов Fiery Impose необходимо активировать лицензию Fiery Impose на клиентском компьютере.
- **•** Выход. Возвращение в окно Вход.

# **Настройки учетной записи**

Администратор задает настройки учетной записи Fiery JobFlow.

- **1** Войдите в систему сервера Fiery JobFlow в качестве администратора.
- **2** Нажмите стрелку рядом с элементом Администратор в правом верхнем углу окна Fiery JobFlow.
- **3** Выберите Настройки учетной записи.
- **4** Укажите требуемые настройки на вкладках Профиль, Уведомления, Управление пользователями, Службы, Местоположения и Резервное копирование и восстановление.

#### **Профиль**

Настройки профиля содержат полномочия пользователей для администратора и язык браузера.

**•** Информация в учетной записи. Администратор может просматривать и редактировать данные учетной записи, которые администратор ввел во время процесса начальной настройки Fiery JobFlow. После первоначальной настройки можно изменить все категории: электронную почту, имя и номер телефона. Эта информация в учетной записи предназначена для администратора сервера Fiery JobFlow.

**Примечание:** Любой пользователь, входящий в систему как администратор, может изменить информацию в учетной записи. Может быть несколько пользователей-администраторов.

- **•** Пароль. Пароль администратора может быть изменен.
- **•** Язык. Администратор может оставить язык браузера, установленный по умолчанию, или выбрать другой язык.

#### **Уведомления**

Можно указать, в какой момент (на каком этапе рабочего процесса) должны отправляться уведомления по эл. почте. Эти уведомления используются для каждого задания, отправленного в Fiery JobFlow.

Администратор должен указать адрес эл. почты для уведомлений. Администратор получает сообщение о необходимости указать адрес эл. почты при первом открытии окна Настройки уведомлений. Код активации отправляется на указанный адрес, и администратор вводит его в поле Введите код активации. После того как администратор успешно включил уведомления по эл. почте, становятся доступными следующие варианты.

- **•** Отправить: можно перечислить до 4 адресов эл. почты.
- **•** Действия с заданиями: можно указать, на каком этапе рабочего процесса Fiery JobFlow отправляет письма на адреса, указанные в списке выше в области Отправить.

Можно также восстановить настройки по умолчанию, нажав кнопку Восстановить настройки по умолчанию в правом верхнем углу.

#### **Управление пользователями**

Управляйте доступом пользователей к Fiery JobFlow.

Чтобы добавить пользователей, нажмите кнопку Добавить нового пользователя. После этого укажите:

- **•** Имя пользователя: введите имя для пользователя.
- **•** Выберите роль: выберите Администратор, Оператор, Гость или Внешний редактор.
- **•** Идентификатор электронной почты: введите адрес электронной почты для пользователя.

Уведомления по электронной почте будут направляться пользователю для подтверждения.

Чтобы изменить роль пользователя, нажмите кнопку Правка. Вы не можете изменить имя пользователя и идентификатор электронной почты.

Чтобы удалить пользователя, нажмите кнопку Удалить.

# **Службы**

Управление службой Enfocus Monotype Baseline и настройками SMTP, а также настройка расписания автоматического удаления заданий.

- **•** Служба Monotype Baseline: служба Enfocus по восстановлению отсутствующих шрифтов для пользователей PitStop. Если пользователи Fiery JobFlow подписаны на службу Monotype Baseline, то служба автоматически ищет отсутствующий шрифт и отправляет его в Fiery JobFlow для интеграции с файлом PDF. Fiery JobFlow предоставляет ссылки для создания и контроля учетной записи. При подписке пользователь получает ключ аутентификации. По умолчанию флажок Включить службу Monotype Baseline не установлен. Для включения этой службы установите флажок.
- **•** Единицы: единицы измерения по умолчанию для значений, используемых в отчетах об Enfocus Pitstop в Fiery JobFlow.
- **•** SMTP: настройка исходящего сервера SMTP для уведомлений. Если пользователь хочет отправлять уведомления через собственный сервер эл. почты, этот сервер необходимо настроить здесь. В противном случае уведомления будут отправляться через службу уведомлений EFI.
- **•** Настройки прокси-сервера: настройка и включение прокси-сервера для обмена данными через межсетевой экран.
- **•** Удаление заданий: при необходимости настройте расписание для автоматического удаления заданий каждые 1, 3, 5, 15, 30 или 60 дней.

#### **Местоположения**

Добавьте местоположения Fiery JobFlow, чтобы создать дополнительные способы отправки, архивации и/или вывода заданий.

Корневая папка SmartFolders автоматически создается при установке Fiery JobFlow на том диске сервера Fiery JobFlow, на котором больше свободного места. Когда пользователь создает рабочий процесс, Fiery JobFlow автоматически создает в корневой папке подпапку для рабочего процесса. Папки SmartFolders местоположение по умолчанию для отправки заданий. Для отправки заданий или архива (файла .zip) с несколькими заданиями можно перетащить их с рабочего стола компьютера в окно браузера.

При добавлении местоположений SMB, FTP, sFTP и Fiery нажмите кнопку Проверить соединение для проверки соединения. Узнайте у администратора каждого из сервисов данные местоположений, а также необходимое имя пользователя и пароль.

- **•** SMB: добавьте местоположения SMB.
- **•** FTP: добавьте местоположения FTP. Fiery JobFlow назначает порт по умолчанию.
- **•** sFTP: добавьте местоположения secure FTP. Fiery JobFlow назначает порт по умолчанию.
- <span id="page-6-0"></span>**•** Dropbox: Fiery JobFlow может подключаться к нескольким учетным записям Dropbox одновременно. Администратор сервера Fiery JobFlow указывает первичную учетную запись Dropbox, которая используется для утверждения или отклонения заданий внешними или внутренними редакторами в любое время из любой точки.
- **•** Fiery: добавьте сервер Fiery server, Fiery XF или Fiery Central в качестве места вывода. После добавления Fiery XF будет отображаться в виде отдельной категории в списке параметров вывода Fiery.

**Примечание:** Если сервер Fiery XF добавлен в качестве места вывода, необходимо выбрать принтер в раскрывающемся меню Принтеры. Наборы настроек Рабочий процесс и Материал для печати предназначены для Fiery XF и могут быть созданы с помощью Fiery Command WorkStation, клиентского компьютера XF или любого другого приложения, поддерживающего создание таких наборов настроек. После создания наборов настроек они будут отображаться в раскрывающемся списке параметров в модуле Output, если в качестве места вывода выбран сервер Fiery XF.

#### **Резервное копирование и восстановление**

Можно выполнять резервное копирование и восстановление настроек, ресурсов и рабочих процессов, но не заданий.

Можно указать расположения резервных копий и выполнять как резервное копирование, так и восстановление с вкладки в Настройках учетной записи. В процессе восстановления из резервной копии удаляются все текущие задания в Fiery JobFlow.

#### **Резервное копирование**

- **•** Выберите местоположение. Выберите из уже добавленных местоположений (SMB, FTP, sFTP или Dropbox) в Fiery JobFlow. Максимально допустимое число резервных копий в каждом местоположении — 30. При создании 31-й резервной копии в каком-либо местоположении удаляется самая старая резервная копия. После выбора местоположения резервные копии создаются автоматически один раз в день. Следите за тем, чтобы в данном местоположении было не менее 50 МБ свободного места.
- **•** Кнопка Создать резервную копию сейчас. Нажмите для резервного копирования настроек учетной записи, настроек модулей, ресурсов и рабочих процессов вручную.

#### **Восстановление**

Функция Параметры восстановления предусматривает следующие варианты.

- **•** Из указанного местоположения. Выберите файл резервной копии для восстановления из указанного местоположения.
- **•** Из последней резервной копии. Выберите резервную копию из списка в выбранном местоположении, сортированного по дате. Дополнительные столбцы в таблице содержат имя файла резервной копии и сведения о настройках в соответствующем файле.
- **•** Кнопка Восстановить. После выбора местоположения резервной копии нажмите эту кнопку для восстановления.

## **Настройки модулей**

Администратор может задать настройки модулей Fiery JobFlow, отличные от настроек по умолчанию.

Модули Collect, Fiery Preflight, Image Enhance, Impose и Output доступны как в бесплатной версии Fiery JobFlow Base, так и в лицензионной версии Fiery JobFlow. Модуль Fiery Preflight не функционирует, если на сервере Fiery не активирована лицензия Fiery Graphics Arts Package, Premium Edition. Модуль Impose требует наличия активированной лицензии Fiery Impose на компьютере с Fiery JobFlow. Приложение Fiery JobFlow Base не является бесплатным для интегрированных серверов Fiery, так как требует наличия действительной лицензии Fiery Productivity Package на интегрированном сервере Fiery. Модуль Fiery Preflight недоступен для интегрированных серверов Fiery, даже если на них имеется активированная лицензия Fiery Productivity Package.

- **•** Collect. Выберите критерий Количество заданий или Число страниц для передачи заданий после достижения установленного количества заданий или страниц. Также можно задать другие настройки, такие как свойства Передача заданий и порядок передачи собранных заданий.
- **•** Fiery Preflight. Выберите набор настроек для Fiery Preflight. Доступны наборы настроек, установленные на сервере Fiery server, к которому подключено приложение Fiery JobFlow.

**Примечание:** Для использования Fiery Preflight требуется активировать на сервере Fiery server пакет Fiery Graphic Arts Package, Premium Edition.

- **•** Image Enhance. Выберите набор настроек, импортированных из редактора Fiery Image Enhance Visual Editor.
- **•** Impose. Выберите шаблоны в списке импортированных из Fiery Impose.

**Примечание:** Если лицензия Fiery Impose была активирована на том же компьютере, что и сервер Fiery JobFlow, то вы можете выбирать шаблоны по умолчанию или пользовательские шаблоны. Если модуль Fiery Impose не активирован, можно выбрать шаблон из списка шаблонов по умолчанию, но при печати с помощью этого шаблона задания будут печататься с водяными знаками.

**•** Output. Выберите Fiery server, Fiery XF, группу принтеров Fiery Central, учетную запись Dropbox, местоположение SMB или (s)FTP. При выборе Fiery server выберите шаблон задания.

**Примечание:** Необходимо настроить местоположения для их отображения в модуле Output.

Модули Approve, Correct, Connect и Preflight доступны только в лицензионной версии Fiery JobFlow.

- **•** Approve. Установите расписание отправки автоматических напоминаний редакторам. Выберите один из вариантов: каждый день, раз в 2 дня, раз в 3 дня или никогда. Если редакторы не отвечают после 5 напоминаний, задание отменяется.
- **•** Correct. Выберите действие из списка для модуля Correct.
- **•** Connect. Редактирование файла PDF или применение к нему определенного действия с помощью стороннего приложения.
- **•** Preflight. Выбор подходящего шаблона проверки из меню Профили и его применение к заданию.

**Примечание:** Администратор также может импортировать пользовательские интеллектуальные профили Enfocus PitStop Pro, списки действий и наборы переменных для использования в модулях Preflight и Correct.

Модули Correct, Connect, Preflight и Output поддерживают Master Variables. Master Variables можно использовать для изменения и обновления параметров модуля, заданных по умолчанию. Для получения дополнительной информации см. [Использование Master Variables](#page-14-0) на стр. 15.

# **Ресурсы**

Администратор может импортировать и экспортировать ресурсы для использования в Fiery JobFlow.

Вы можете импортировать и экспортировать ресурсы с вкладки Администратор > Ресурсы > Ресурсы.

После импорта ресурсов их можно экспортировать и сохранить в местоположение по своему выбору.

#### **Импорт ресурсов**

Администратор может импортировать шаблоны Fiery Impose и наборы настроек Image Enhance Visual Editor, пакеты подключения, а также пользовательские профили Smart Preflight, списки действий и наборы переменных из Enfocus PitStop Pro с помощью перетаскивания или перехода в местоположение, где хранятся эти файлы.

Импорт профилей Smart Preflight, списков действий, пакетов подключения и наборов переменных возможен только в лицензированной версии Fiery JobFlow. Шаблоны Fiery Impose и наборы настроек Image Enhance Visual Editor доступны как в Fiery JobFlow Base, так и в Fiery JobFlow.

**Примечание:** Для использования шаблонов Fiery Impose, даже заводских, необходимо наличие на компьютере активированной лицензии.

Шаблоны Fiery Impose и наборы настроек Image Enhance Visual Editor находятся на компьютере с установленным ПО Command WorkStation в следующих местоположениях.

- **•** На компьютерах Windows:
	- **•** наборы настроек Image Enhance Visual Editor **C:\ProgramData\Image Enhance Visual Editor\Preset**
	- **•** шаблоны Fiery Impose **C:\Users\logged-in-user\Documents\Impose\template**

Обратите внимание, что это местоположение по умолчанию, которое пользователь может изменить в Command WorkStation.

- **•** На компьютерах Mac OS:
	- **•** наборы настроек Image Enhance Visual Editor **Applications/Fiery/Image Enhance Visual Editor/Image Enhance Visual Editor.app**

Нажмите правую кнопку мыши в этом местоположении и выберите Показать содержимое пакета > Contents/SharedSupport/Preset.

#### **•** шаблоны Fiery Impose — **\Users\logged-in-user\Documents\Impose\template**

Обратите внимание, что это местоположение по умолчанию, которое пользователь может изменить в Command WorkStation.

Прежде чем импортировать профили Preflight, списки действий и наборы переменных в Fiery JobFlow, их необходимо создать в PitStop Pro и экспортировать. Стандартные профили Preflight и списки действий PitStop Pro по умолчанию отображаются в модулях Preflight и Correct.

- **1** Войдите в Fiery JobFlow в качестве администратора.
- **2** Нажмите стрелку рядом с меню Администратор в правом верхнем углу окна Fiery JobFlow.
- **3** Выберите ресурсы.
- **4** Выполните одно из следующих действий.
	- **•** Нажмите Перетащите файлы для отправки (или нажмите здесь), перейдите к местоположению ресурсов и нажмите Открыть.
	- **•** Перейдите к файлам, которые нужно импортировать, и перетащите их в поле Перетащите файлы для загрузки (или нажмите здесь).

Поддерживаются следующие типы файлов:

- **•** шаблон Impose (.dbt);
- **•** набор настроек Image Enhance (.xml);
- **•** профиль Preflight (.ppp);
- **•** список действий (.eal);
- **•** набор переменных (.evs);
- **•** пакет подключений (.zip).

В одной загрузке могут содержаться файлы разных типов.

**Примечание:** Если файлы имеют недопустимый формат, отображается сообщение о том, что данный тип файлов не поддерживается.

#### **Экспорт ресурсов**

Ресурсы, импортированные в Fiery JobFlow, можно экспортировать и сохранить для использования в будущем.

Вы можете экспортировать ресурс из вкладки Администратор > Ресурсы > Ресурсы. Доступные для экспорта ресурсы отображаются в нижнем разделе вкладки Ресурсы.

**1** Для экспорта одного ресурса установите флажок для ресурса и нажмите на значок Экспорт на заголовке раздела.

Ресурс загружается в папку Загрузки в виде сжатой zip-папки. После этого можно открыть папку или просмотреть местоположение, куда он был загружен.

**2** Для экспорта нескольких ресурсов установите флажки для ресурсов и нажмите на значок Экспорт на заголовке раздела.

Ресурсы загружаются в папку Загрузки в виде одной сжатой zip-папки. После этого можно открыть папку для просмотра списка ресурсов, которые были экспортированы.

**Примечание:** Пакет подключения (.zip) экспортировать нельзя.

# Создание рабочих процессов

Пользователь создает рабочие процессы, добавляя модули. Модули Источники входных данных, Convert и Output добавляются в рабочий процесс автоматически.

В дополнение к модулям по умолчанию, добавленным при создании рабочего процесса, можно также добавить модули Collect, Fiery Preflight, Image Enhance, Impose, Approve, Correct, Connect и Preflight. Для получения дополнительной информации см. [О модулях](#page-10-0) на стр. 11.

- **1** Нажмите на значок «плюс» рядом с заголовком Рабочие процессы на вкладке Рабочие процессы.
- **2** Введите имя рабочего процесса.
- **3** Нажмите Создать.
- **4** Нажмите на кнопку Редактировать для модуля Источники входных данных и выберите местоположение из списка.

Отобразятся местоположения, в которых сохранены ваши рабочие процессы.

<span id="page-10-0"></span>Доступны следующие варианты.

- **•** Можно добавить до пяти источников входных данных.
- **•** После модуля Input Sources можно добавить модуль Connect, модуль Convert или оба модуля в зависимости от требований задания.
- **•** После модуля Input Sources можно добавить несколько экземпляров модуля Connect с различными настройками в зависимости от требований задания.
- **5** Добавьте модуль Connect для преобразования стандартных заданий в формат, который поддерживает Fiery JobFlow с помощью сторонних решений. Укажите параметры сценария или папки быстрого доступа.
- **6** Добавьте модуль Convert, если задание необходимо преобразовать в PDF. Если модуль Convert добавлен, можно добавить любые другие модули, поскольку все остальные модули являются зависящими от PDF. Если задание не зависит от PDF, можно удалить модуль Convert, пропустить другие модули, зависящие от PDF, и напрямую выводить задание в указанное место вывода.
- **7** Нажмите на значок «плюс» под модулем Convert, чтобы добавить модули Collect, Fiery Preflight, Image Enhance, Impose, Approve, Correct, Connect или Preflight.

Информацию о настройках см. в разделе [Настройки модуля Collect](#page-16-0) на стр. 17, [Настройки модуля Impose](#page-19-0) на стр. 20, [Настройки утверждения](#page-20-0) на стр. 21, [Настройки модуля Correct](#page-20-0) на стр. 21, [Настройки](#page-21-0) [модуля Connect](#page-21-0) на стр. 22 и [Настройки модуля Preflight](#page-18-0) на стр. 19.

- **8** Задайте настройки для каждого модуля и нажмите Добавить для добавления модуля в рабочий процесс.
- **9** На панели Output выберите Fiery server, Fiery XF, группу принтеров Fiery Central, учетную запись Dropbox, местоположение SMB или (s)FTP.

Если вы выбрали Fiery server, выберите набор настроек и нажмите Сохранить.

**10** При создании или обновлении рабочих процессов у вас есть следующие возможности:

- **•** Добавление правил для каждого модуля с целью вызвать некоторое действие в зависимости от состояния задания (прошло или не прошло проверку). Доступны правила Архивировать задание, Отправить сообщение, Переместить задание, Копировать задание и Выполнить сценарий. Чтобы установить правило, нажмите Добавить, определите условие (Если) и действие (То) и нажмите на Сохранить.
- **•** Поиск определенной функции, модуля или настройки. Вы можете ввести критерии поиска или ключевое слово в поле Поиск. Для сохранения запросов поиска нажмите Сохранить.

В результатах поиска отображаются все модули с настройками, соответствующими критериям поиска. Например, если в поле Поиск ввести «без полей», то в результатах поиска будут отображены все модули с настройками, связанными с ключевым словом «без полей».

**Примечание:** Пользователи могут просматривать только собственные сохраненные критерии поиска.

- **•** Использование операции перетаскивания для отправки отдельного задания, нескольких файлов или архива (файл .zip) с рабочего стола в рабочий процесс.
- **•** Удаление рабочего процесса, даже если в нем обрабатываются связанные задания.

# **О модулях**

Каждый рабочий процесс, который вы создаете в Fiery JobFlow, состоит из серии модулей, выполняющих над файлами заданий определенные операции. Для разных видов заданий вы можете создавать разные рабочие процессы с разными группами модулей.

В Fiery JobFlow имеются следующие модули.

Источники входных данных. Этот модуль используется в качестве источника входных данных для рабочего процесса. Вы можете импортировать файлы из нескольких местоположений: SMB, FTP или sFTP, учетной записи Dropbox или папки SmartFolder, созданной на сервере Fiery JobFlow. Вы также можете использовать перетаскивание, чтобы отправить отдельные задания, несколько файлов или архив (файл .zip) с рабочего стола в рабочий процесс в окне браузера.

Convert. Позволяет обрабатывать различные типы файлов и конвертировать их в файлы Adobe PDF. Поддерживаются следующие типы файлов: Microsoft Word/PowerPoint/Excel/Publisher, GIF, PICT, DIB, JPEG, PNG, TIFF, BMP и PostScript.

**Примечание:** Если для обработки задания требуется рабочий процесс, не зависящий от PDF, можно удалить модуль Convert и отправить задание в формате, отличном от PDF.

Collect. Позволяет устанавливать критерии для сбора заданий. В случае соответствия установленным критериям собранные задания передаются в оставшиеся модули рабочего процесса.

Fiery Preflight. Функция Fiery Preflight позволяет проверить задание перед печатью на наличие ошибок. Fiery JobFlow обнаруживает и отображает все наборы настроек проверки перед растрированием, доступные на сервере Fiery, назначенном как устройство вывода. Если наборы настроек отсутствуют на сервере, отображается набор настроек по умолчанию.

Image Enhance. Автоматически корректирует изображения в документах PDF. Выберите набор настроек в редакторе Image Enhance Visual Editor в приложении Command WorkStation, установленном на сервере Fiery JobFlow.

Impose. Позволяет вам применять к заданиям разные шаблоны спуска полос. Для использования шаблонов Fiery Impose на компьютере, на котором развернуто приложение Fiery JobFlow, должна быть установлена версия Command WorkStation не ниже 5.5. Для применения и использования заводских и пользовательских шаблонов спуска полос в рабочих процессах необходимо иметь активированную лицензию Fiery Impose.

Approve. Позволяет пользователям назначать внешних и внутренних редакторов для утверждения заданий. Все редакторы получают уведомление по электронной почте со ссылкой на проверку задания и отчета о проверке перед растрированием. После выполнения этой проверки они могут утвердить или отклонить задание. Процесс утверждения для внутренних и внешних редакторов схож, единственное отличие состоит в том, что внутренние редакторы Fiery JobFlow получают прямую ссылку на задание на сервере Fiery JobFlow, а внешние редакторы получают ссылку на местоположение Dropbox. Пользователи с правами администратора — единственные, кто может утвердить задание непосредственно в Fiery JobFlow. Для этого необходимо перейти к разделу Задания, ожидающие утверждения на вкладке Задания и нажать на значок Утвердить.

Correct. Этот модуль позволяет выполнять действия Enfocus PitStop с входящими заданиями. Действия, добавленные в рабочий процесс, автоматически вносят в файл изменения, например добавляют номера страниц, преобразуют цвета или настраивают разрешение изображений. Можно выбирать действия из стандартных списков или применять наборы переменных, созданные в Enfocus PitStop Pro, к спискам действий Smart Action.

Connect. Этот модуль позволяет подключать сторонние приложения с помощью пакетов подключения, сценариев или папок быстрого доступа. Для этого выполните любое из следующих действий.

- **•** Преобразуйте стандартные задания в формат, поддерживаемый решением Fiery JobFlow. Для этого добавьте в рабочий процесс модуль Connect сразу после модуля Input, но перед модулем Convert. В зависимости от требований задания можно добавить несколько экземпляров модуля Connect с различными настройками.
- **•** Выполняйте преобразование заданий PDF как обычный этап рабочего процесса. Для этого добавьте модуль Connect в любое место рабочего процесса.

**Примечание:** Папки быстрого доступа, используемые модулем Connect, не являются папками Fiery Hot Folders.

Preflight. Позволяет проверить входящее задание, используя профили Enfocus PitStop PDF. Файл PDF проверяется на соответствие стандартам, обозначенным в применяемом профиле PitStop PDF. Описание каждого профиля Preflight можно просмотреть, выбрав название профиля в меню Профили. Вы можете выбрать один из стандартных профилей Preflight или применить к профилям Smart Preflight один из наборов переменных, созданных в Enfocus PitStop Pro.

Output. Этот модуль позволяет выбрать для вывода Fiery server, Fiery XF, группу принтеров Fiery Central (заданную во время установки), учетную запись Dropbox, местоположение SMB или (s)FTP. Для выбранного сервера Fiery server или группы принтеров Fiery Central можно выбрать один из наборов настроек в предлагаемом списке. Это хранящиеся на сервере наборы настроек, которые применяются к выбранной группе принтеров Fiery server или Fiery Central.

Администратор может задать или изменить настройки модулей. См. раздел [Настройки модулей](#page-6-0) на стр. 7.

## **Редактирование рабочего процесса**

В зависимости от требований различных заданий рабочие процессы можно редактировать и сохранять под различными именами для использования для разных заданий. Вы можете редактировать рабочие процессы путем:

- **•** добавления или удаления модулей;
- **•** изменения настроек модулей;
- **•** изменения порядка модулей в рабочем процессе;
- **•** переименования рабочего процесса;
- **•** добавления описания рабочего процесса.
- **1** Для редактирования рабочего процесса нажмите на его имя на вкладке Рабочие процессы. В окне редактирования вы можете отредактировать рабочий процесс в соответствии с требованиями задания.
- **2** Для добавления модуля нажмите на значок «плюс» под каждым модулем. Отображаются модули, которые можно добавить.
- **3** Чтобы удалить модуль из рабочего процесса, нажмите на панель модуля, который требуется удалить. Затем нажмите на значок Удалить.
- **4** Чтобы изменить настройки модуля, нажмите на панель модуля, который требуется изменить. Затем нажмите на значок Изменить. В раскрывающемся списке настроек выберите настройку и нажмите Сохранить для сохранения изменений.
- **5** Для изменения порядка модулей в рабочем процессе выберите модуль на правой панели окна редактирования и перетащите его в нужное место.
- **6** Для переименования рабочего процесса нажмите на значок Изменить рабочий процесс на правой панели окна редактирования. В открывшемся диалоговом окне Изменить рабочий процесс введите название и описание рабочего процесса. Нажмите кнопку Обновить, чтобы сохранить изменения.

# **Дублирование рабочих процессов**

Можно дублировать любой рабочий процесс и доработать его для создания нового рабочего процесса. Эта функция полезна для среды со стандартным рабочим процессом с небольшими изменениями для различных заданий.

- **1** Нажмите вкладку Рабочие процессы.
- **2** Нажмите значок Дублировать рабочий процесс потока операций в верхней строке окна Рабочие процессы.
- **3** Введите имя рабочего процесса и нажмите Создать.

Теперь можно редактировать ваш новый рабочий процесс.

# **Экспорт и импорт рабочих процессов**

Можно экспортировать и импортировать рабочие процессы Fiery JobFlow для использования на других серверах Fiery JobFlow.

Рабочий процесс экспортируется и импортируется в виде сжатой (ZIP) папки, которая содержит все ресурсы, необходимые для печати задания. В ходе одной операции можно импортировать один или несколько рабочих процессов.

**1** Для экспорта одного рабочего процесса на вкладке Рабочие процессы установите флажок напротив рабочего процесса или курсор в строку рабочего процесса и нажмите значок Экспортировать рабочий процесс.

Рабочие процессы будут загружены в виде сжатой zip-папки. Сжатая zip-папка сохраняется в папке Загрузки с таким же именем, что и название рабочего процесса. После этого можно открыть папку или просмотреть местоположение, куда он был загружен.

**2** Для экспорта нескольких рабочих процессов установите флажки напротив нужных процессов и нажмите значок Экспортировать рабочие процессы в строке заголовка. Рабочие процессы будут загружены в виде архивов.

**Примечание:** Если в рабочем процессе в модуле Connect выбрана настройка Пакеты подключения, то экспорт пакета подключения невозможен.

- **3** Для импорта одного или нескольких рабочих процессов нажмите на значок Импортировать рабочие процессы в строке заголовка.
- **4** Перейдите к местоположению ZIP-архива с рабочим процессом, выберите файл и нажмите Открыть.

Если рабочий процесс, который вы импортируете, содержит ресурс с уже используемым именем, вам будет задан вопрос, хотите ли вы заменить ресурс на сервере Fiery JobFlow, отменить импорт или продолжить.

При выборе варианта Продолжить рабочий процесс импортируется без замены ресурса.

Если имя импортируемого рабочего процесса совпадает с именем уже существующего рабочего процесса, импортированный рабочий процесс будет сохранен под именем «Копия <имя рабочего процесса>».

# **Добавление правил в рабочие процессы**

В модули рабочего процесса могут добавляться правила.

<span id="page-14-0"></span>Для каждого из модулей, кроме модуля Вывод, вы можете установить операцию, которая зависит от того, выполняется модуль или нет.

Вот возможные правила.

- **•** Отправить письмо: выберите пользователей.
- **•** Архивировать задание: выберите местоположение.
- **•** Выполнить сценарий: укажите местоположение сценария и дополнительные аргументы.
- **•** Копировать задание: выберите рабочий процесс, в который нужно скопировать задания (Conversion, Impose, Image Enhance или Fiery Preflight).
- **•** Переместить задание: выберите рабочий процесс, в который нужно переместить задания (Conversion, Impose, Image Enhance или Fiery Preflight).

Действие Переместить задание доступно для заданий, которые прошли или не прошли модуль Correct или Preflight с использованием профиля Enfocus PitStop Preflight или списка «Действия». Для проведения задания через рабочий процесс независимо от неудачных проверок можно установить действие Игнорировать и продолжить действие в случае непрохождения модулей Preflight и Correct.

#### **Сценарии правил**

Команда Выполнить сценарий была добавлена в качестве правила для модулей.

Сценарии правил для Fiery JobFlow могут создаваться для следующих целей.

- **•** Архивация задания Fiery JobFlow в местоположение, отличное от местоположений Fiery JobFlow.
- **•** Отправка уведомлений с помощью стороннего решения заказчикам, не желающим получать уведомления по эл. почте.

Сценарии правил работают по тем же принципам, что и сценарии в модуле Connect, с одним исключением. Дальнейшая обработка выходных данных, полученных в результате использования сценария, в рабочем процессе Fiery JobFlow не предполагается.

Fiery JobFlow предлагает следующие аргументы для сценариев правил.

- **1** Местоположение входных данных: временное местоположение, в котором Fiery JobFlow размещает рабочий файл.
- **2** Имя задания: имя задания, используемое приложением Fiery JobFlow.
- **3** Имя рабочего процесса: имя рабочего процесса, в ходе которого был выполнен сценарий.
- **4** Отчет Preflight (проверки перед растрированием): местоположение последнего отчета Preflight, созданного в этом рабочем процессе.
- **5** Хранилище: временное местоположение, которое существует в течение времени обработки задания в рабочем процессе.

Образцы сценариев см. по ссылке <http://resources.efi.com/jobflow/library>.

### **Использование Master Variables**

Master Variables — это файлы конфигурации, которые предоставляют гибкие возможности для изменения и обновления настроек модулей, заданных по умолчанию, в зависимости от требований задания.

При создании рабочих процессов можно выбрать модули и указать настройки каждого из них. Задания, отправленные в рабочий процесс, обрабатываются с использованием этих настроек по умолчанию. Master Variables позволяют изменить и обновить эти настройки модуля, то есть настроить модуль с учетом особенностей конкретного задания, а не рабочего процесса.

Master Variables можно настроить в модулях Correct, Connect, Preflight и Output. Если в задании используются какие-либо из этих модулей, для обновления настроек по умолчанию можно использоватьMaster Variables в данных модулях.

Master Variables доступны в следующих настройках модуля.

- **•** Correct: Списки Smart Action
- **•** Connect: Пакеты Connect
- **•** Preflight: Пользовательские профили Smart PDF
- **•** Output: Параметры задания

Чтобы изменить настройки по умолчанию с помощьюMaster Variables, необходимо добавить модуль Connect над модулями Correct, Connect, Preflight или Output. После добавления модуль Connect создает файл JSON (JavaScript Object Notation), доступный для редактирования, который используется следующим модулем в рабочем процессе. Для эффективного использования Master Variables файл JSON должен соответствовать следующим требованиям.

- **•** Файл JSON должен быть допустимым. Использование недопустимого файла JSON приведет к сбою задания.
- **•** Файл JSON должен иметь имя «params\_NextModuleID.json». Правильный идентификатор указан приложением Fiery JobFlow в качестве аргумента сценария.
- **•** Файл JSON должен содержать переменные Master Variables, значения которых необходимо изменить.

Сведения о создании Master Variables см. по адресу [http://www.efi.com/Fiery JobFlow/Connect Cookbook.](http://www.efi.com/library/efi/documents/768/efi_fiery_jobflow_cookbook_ig_en_us.pdf)

- **1** На вкладке Последовательности действий в рабочем пространстве Fiery JobFlow выберите имя рабочего процесса, чтобы изменить настройки его модуля. В рабочем процессе откроется список модулей.
- **2** Если рабочий процесс содержит модули Correct, Preflight, Connect или Output, нажмите значок плюса рядом с верхним модулем и добавьте модуль Connect. Модуль Connect создаст файл JSON и сохранит его в указанном местоположении.
- **3** Откройте файл JSON и обновите настройки в соответствии с требованиями задания.

**Примечание:** Если ввести значения, которые выходят за пределы поддерживаемого диапазона настройки, задание не будет выполнено после обработки.

**4** Отправьте задание в рабочий процесс. Задание будет обработано с использованием обновленных настроек. Рядом с обновленными настройками будут отображаться новые значения и значок Master Variables.

**Примечание:** Fiery XF не поддерживает Master Variables.

# **Дублирование модулей**

Можно дублировать модули в рабочем процессе, что экономит время, если вы знаете, что будете использовать те же настройки.

**1** Нажмите вкладку Рабочие процессы.

- <span id="page-16-0"></span>**2** Откройте рабочий процесс.
- **3** Нажмите панель модуля, который вы хотите дублировать.
- **4** Нажмите значок Дублировать.

**Примечание:** Не все модули можно дублировать. Если модуль невозможно дублировать, значок Дублировать не отображается.

#### **Источники входных данных**

Fiery JobFlow предусматривает включение в рабочий процесс несколько входящих источников.

Вы можете импортировать файлы из нескольких местоположений: SMB, FTP или sFTP, учетной записи Dropbox или папки SmartFolder, созданной на сервере Fiery JobFlow. Вы также можете использовать перетаскивание, чтобы отправить отдельные задания, несколько файлов или архив (файл .zip) с рабочего стола в рабочий процесс в окне браузера. В рабочем процессе входящий источник отображается в виде папки SmartFolder. Обратите внимание, что если вы отправляете архив или папку с несколькими заданиями, задания объединяются в Fiery JobFlow. Задания будут объединены в алфавитном порядке по названию файлов/заданий.

Задания в виде архивов можно отправлять на все входящие источники. Задания в папках можно отправлять на все входящие источники, кроме Dropbox.

Местоположения Dropbox, SMB, FTP или sFTP должны быть установлены администратором Fiery JobFlow. Несколько экземпляров каждого местоположения могут быть установлены в Администратор > Настройки учетной записи > Местоположения.

SmartFolder — это папка, которая выполняет роль входящего списка для отправки заданий в определенный рабочий процесс. Между рабочим процессом и папкой SmartFolder существует однозначное соответствие. Каждая папка SmartFolder будет создана в корневой папке «SmartFolders», которая создается автоматически при установке Fiery JobFlow.

# **Настройки модуля Collect**

С помощью модуля Collect пользователь может указать критерии для сбора заданий, прежде чем передать их в другие модули. В зависимости от установленных критериев, задания в рабочем процессе будут ожидать, пока соответствие критерию не будет обеспечено. После обеспечения соответствия критериям задания передаются в оставшиеся модули рабочего процесса.

Модуль Collect может быть добавлен в рабочий процесс только после модуля Convert.

Задания с установленными настройками модуля Collect отображаются на вкладках Задания > Обзор > Собранные задания или Задания > Все задания > Собранные задания.

Модуль Collect имеет следующие настройки.

- **•** Количество заданий. Укажите количество заданий, которые должны быть собраны, прежде чем они могут быть переданы в следующий модуль рабочего процесса. Например, для количества заданий вы можете указать цифру 50. Перед тем как быть переданными в другие модули рабочего процесса, задания будут ожидать, пока их количество в Счетчике заданий не достигнет 50.
- **•** Число страниц. Укажите количество страниц, которое должно быть собрано, прежде чем задания могут быть переданы в следующий модуль рабочего процесса. Например, в качестве количества страниц вы

можете указать цифру 100. Перед тем как быть переданными в другие модули рабочего процесса, задания будут ожидать, пока общее количество страниц в заданиях не достигнет 100.

**•** Точное совпадение. Параметр «Число страниц» указывает точное количество страниц, которое должно быть собрано перед передачей задания в следующий модуль рабочего процесса. Например, в поле «Число страниц» можно указать цифру 10 и выбрать «Точное совпадение». Перед передачей набора в следующий модуль рабочего процесса задание будет ожидать, пока не наберется точно 10 страниц. Затем начнется следующий набор для сбора заданий.

Кроме того, можно указать следующие параметры.

- **•** Передача заданий. Выберите способ передачи собранных заданий. В раскрывающемся списке доступны следующие варианты.
	- **•** Отдельно. Каждое собранное задание передается отдельно.
	- **•** Объединен. Отдельные задания объединяются и обрабатываются как одно задание.
	- **•** Выполнен разбор по копиям. При объединении отдельных заданий объединяются все номера страниц с одинаковой маркировкой. Например, если у вас пять заданий, то будут объединены страницы с номером один всех пяти заданий. Этот параметр можно использовать, если необходимо сверстать несколько буклетов или создать комплекты из нескольких заданий.

**Примечание:** Разобранные по копиям задания будут объединены. Вы не можете выполнить разбор по копиям без объединения.

- **•** Порядок передачи заданий. В раскрывающемся списке доступны следующие варианты.
	- **•** По времени отправки. Передача заданий осуществляется в соответствии с правилом «Первым получено — первым отправлено» (FIFO).
	- **•** По имени . Задания передаются в алфавитном порядке.

**Примечание:** Чтобы игнорировать настройки модуля Collect, можно нажать ссылку Передать сейчас в категории Собранные задания на вкладках Обзор и Все задания.

Модуль Collect особенно полезен в следующих случаях.

- **•** Когда пользователи загружают в принтер материалы для печати особого типа и хотят, чтобы задания выводились на печать только на предварительно загруженные материалы. Используйте настройки модуля Collect для указания количества заданий или страниц, которые должны быть переданы, чтобы полностью использовать предварительно загруженные материалы для печати.
- **•** Когда требуется использование специальной краски или тонера. Используйте настройки модуля Collect для ожидания, пока не будет собрано определенное количество заданий или страниц, требующих применения специальной краски или тонера. Например, если поддерживается только один специальный тонер, то вы можете использовать настройки модуля Collect, чтобы дождаться, пока не будет собрано необходимое количество заданий или страниц, а затем передать эти задания для вывода на печать с использованием специального тонера. Пользователи могут избежать переключения тонеров между заданиями.
- **•** Когда необходимо применить автоматическое расположение визитных карточек на основе размера стопки и количества. Можно создавать рабочие процессы, где критерий числа страниц указан на основе необходимого количества визитных карточек. По достижении указанного числа страниц задание автоматически будет передано.
- **•** Когда необходимо выполнить сбор заданий с учетом точного количества страниц для оптимального заполнения листов с выполненным спуском полос.

# <span id="page-18-0"></span>**Fiery Preflight**

Функция Fiery Preflight позволяет проверить задание перед печатью, чтобы сократить количество дорогостоящих ошибок. Функция Fiery Preflight проверяет области, в которых наиболее часто возникают ошибки, что позволяет гарантировать успешную печать задания на выбранном принтере и достичь ожидаемого качества печати.

По результатам проверки перед растрированием Fiery Preflight выдает отчет, содержащий перечень ошибок, а также информацию о задании, в том числе сведения о настройках безопасности, формате страницы и цветовых пространствах.

Настройки Fiery Preflight могут быть сохранены как набор настроек. Настройте наборы настроек в Command WorkStation, чтобы указать, какие категории ошибок необходимо выявлять и как следует сообщать об ошибках. Все наборы настроек, созданные на сервере Fiery, к которому вы подключены, отображаются в Fiery JobFlow.

Функция Fiery Preflight поддерживает следующие форматы файлов: PostScript, PDF, EPS.

Форматы TIFF и PCL не поддерживаются.

В ходе проверки Fiery Preflight выявляются следующие категории ошибок.

- **•** Шрифты проверка наличия шрифтов и подстановка шрифта Courier.
- **•** Плашечные цвета проверка наличия плашечных цветов. Добавить отсутствующие плашечные цвета можно в окне «Плашечные цвета» Command WorkStation.
- **•** Разрешение изображения выявление ситуаций, когда разрешение изображения меньше заданного значения.
- **•** Тонкие линии выявление ситуаций, когда толщина тонких линий меньше заданного значения.
- **•** Надпечатка проверка на наличие надпечатки.
- **•** PostScript проверка на наличие ошибок PostScript.

**Примечание:** Если работа задерживается, поскольку проверка Fiery Preflight выявила ошибку, вы можете игнорировать ее, если задание срочное или ошибка незначительна. Задание будет отображаться на панели Задания с ошибками вкладки Задания в окне Fiery JobFlow. Нажмите Игнорировать, чтобы игнорировать ошибку и завершить задание. Опция Игнорировать не отображается, если для модуля было определено правило Переместить или Копировать. Опция Игнорировать также доступна в модулях Correct и Preflight с тем же ограничением.

# **Настройки модуля Preflight**

Проверьте входящее задание, применяя профили Enfocus PitStop PDF. Перед растрированием файл PDF проверяется на соответствие набору стандартов, обозначенных в применяемом профиле PitStop PDF.

Описание каждого профиля Preflight можно просмотреть, выбрав название профиля в меню «Профили».

Если настроена служба Monotype Baseline, в модуле Preflight доступен параметр «Автоматически проверять службу Monotype Baseline на предмет отсутствующих шрифтов». Если вы активируете эту опцию, Fiery JobFlow автоматически загружает отсутствующие шрифты из службы Monotype.

Переменные в PitStop Pro могут быть константными или основанными на правилах. Константная переменная может быть текстовым элементом, числом, измерением или значением «да/нет» или «вкл/выкл». Переменная, основанная на правилах, позволяет вам использовать константную переменную, чтобы определять изменения значения в другой проверке перед растрированием. Например, если ваша переменная

<span id="page-19-0"></span>определяет тип выходных данных и возможны разные значения, такие как цифровая или офсетная печать, то разрешение изображения будет меняться в зависимости от значения переменной.

**Примечание:** Если задание не проходит модуль Preflight, вы можете выбрать игнорирование ошибки. Задание будет отображаться на панели Задания с ошибками вкладки Задания в окне Fiery JobFlow. Нажмите Игнорировать, чтобы игнорировать ошибку и завершить задание. Опция Игнорировать не отображается, если для модуля было определено правило Переместить или Копировать.

#### **Применение настроек Smart Preflight**

Можно также использовать профиль Smart Preflight.

Чтобы использовать Smart Preflight, нужно создать набор переменных для использования с вашими профилями Preflight.

Набор переменных содержит различные переменные, сохраненные в виде файлов редактируемых форматов, которые можно загружать в Fiery JobFlow. Можно указать любое необходимое количество наборов переменных, при этом каждый набор может содержать неограниченное количество переменных. Однако можно активировать наборы переменных только по одному.

- **1** На вкладке Рабочие процессы выберите ваш рабочий процесс и нажмите значок Редактировать.
- **2** Нажмите на знак плюса (+) под названием модуля, где нужно добавить новый модуль.
- **3** Выберите Preflight в области Добавление модуля.
- **4** Выберите профиль Smart Preflight в раскрывающемся меню Профили.

Все профили Smart Preflight перечислены под заголовком Пользовательские профили Smart PDF. Fiery JobFlow содержит образец профиля, Smart Preflight - PitStop Pro v1.1.

**5** Для изменения переменных в показанном наборе нажмите Изменить переменные.

Наборы переменных могут содержать параметры логического выбора, простые текстовые или числовые значения или список переменных. Для изменения переменной выберите ее в раскрывающемся меню, если она доступна, или введите содержимое в текстовое поле. Для просмотра описания переменной наведите курсор на текстовое поле.

- **6** После внесения изменений нажмите Сохранить.
- **7** Нажмите кнопку Добавить.

**Примечание:** Профили Preflight, перечисленные под заголовком Пользовательские профили Smart PDF, поддерживают Master Variables. Master Variables можно использовать для изменения и обновления параметров модуля, заданных по умолчанию. Для получения дополнительной информации см. [Использование Master Variables](#page-14-0) на стр. 15.

#### **Настройки модуля Impose**

Добавление заводского или пользовательского шаблона спуска полос из Fiery Impose.

Для доступа к шаблонам последняя версия Command WorkStation, доступная на [http://www.efi.com/Fiery](http://www.efi.com/products/fiery-servers-and-software/fiery-command-workstation/fiery-command-workstation/overview/) [Command WorkStation/overview,](http://www.efi.com/products/fiery-servers-and-software/fiery-command-workstation/fiery-command-workstation/overview/) должна быть установлена на том же компьютере, что и сервер Fiery JobFlow, и лицензия Fiery Impose должна быть активирована.

**Примечание:** Демоверсия Fiery Impose устанавливается вместе с ПО Command WorkStation.

В списке ниже представлены все шаблоны по умолчанию, доступные в Fiery Impose.

#### <span id="page-20-0"></span>Обычный

**•** 1 на страницу, без полей

#### Брошюра

- **•** 2-полосный клеевой переплет
- **•** 2 на страницу, брошюровка внакидку
- **•** 4 на страницу, верх к верху

Несколько на листе

- **•** 3 на страницу, сложенная втрое брошюра
- **•** 4 на страницу, фальцовка «калиткой»
- **•** 4 на страницу, фальцовка «гармошкой»

# **Настройки утверждения**

Укажите редакторов для рабочего процесса. Пользователи Fiery JobFlow могут быть внутренними редакторами, которые могут утвердить задание в Fiery JobFlow, или если они выбрали вариант Approve Anywhere, то просматривают задание в Dropbox.

Внешние редакторы не имеют непосредственного доступа к Fiery JobFlow. Связь с ними осуществляется по электронной почте. Приняв приглашение на утверждение или отклонение заданий и получив задание, внешний рецензент может просмотреть содержимое задания и любые отчеты модулей Preflight и Correct. Если для проверки заданий выбран администратор Fiery JobFlow, он утверждает задания в Fiery JobFlow.

- **1** Выберите Внутренние редакторы или Внешние редакторы.
- **2** При выборе варианта Внутренние редакторы можно указать для редакторов просмотр заданий из любого местоположения.
- **3** В поле Выберите редакторов добавьте редакторов, выбрав их из списка.

В каждый из списков (внутренних и внешних редакторов) можно добавить до двух редакторов. Для этого укажите имя пользователя, роль и адрес эл. почты. Редакторам будут отправлены сообщения с предложением проверки заданий. При выборе варианта Администратор администратор для утверждения задания нажимает значок Утвердить задание в области Задания, ожидающие утверждения в Fiery JobFlow.

# **Настройки модуля Correct**

Применение операций Apply Enfocus PitStop к входящему заданию. Операции, добавленные в рабочий процесс, автоматически вносят в файл изменения, например добавляют номера страниц, преобразуют цвета или настраивают разрешение изображений.

Если настроена служба Monotype Baseline, в модуле Correct доступен параметр Автоматически проверять службу Monotype Baseline на предмет отсутствующих шрифтов. Если вы активируете эту опцию, Fiery JobFlow автоматически загружает отсутствующие шрифты из службы Monotype.

Переменные в PitStop Pro могут быть константными или основанными на правилах. Константная переменная может быть текстовым элементом, числом, измерением или значением «да/нет» или «вкл/выкл». Переменная, основанная на правилах, позволяет вам использовать константную переменную, чтобы определять изменения значения в другой проверке перед растрированием. Например, если ваша переменная

<span id="page-21-0"></span>определяет тип выходных данных и возможны разные значения, такие как цифровая или офсетная печать, то разрешение изображения будет меняться в зависимости от значения переменной.

**Примечание:** Если задание не проходит модуль Correct, вы можете выбрать игнорирование ошибки. Задание будет отображаться на панели Задания с ошибками вкладки Задания в окне Fiery JobFlow. Нажмите Игнорировать, чтобы игнорировать ошибку и завершить задание. Опция Игнорировать не отображается, если для модуля было определено правило Переместить или Копировать.

#### **Применение настроек списков Smart Action**

Можно также использовать список Smart Action.

Для использования списка Smart Action нужно создать набор переменных для использования с вашим списком действий.

Набор переменных содержит различные переменные, сохраненные в виде файлов редактируемых форматов, которые можно загружать в Fiery JobFlow. Можно указать любое необходимое количество наборов переменных, при этом каждый набор может содержать неограниченное количество переменных. Однако можно активировать наборы переменных только по одному.

- **1** На вкладке Рабочие процессы выберите ваш рабочий процесс и нажмите значок Редактировать.
- **2** Нажмите на знак плюса (+) под названием модуля, где нужно добавить новый модуль.
- **3** Выберите Correct в области Добавление модуля.
- **4** Выберите список Smart Action в раскрывающемся меню Действия.

Все списки Smart Action перечислены под заголовком Пользовательские списки Smart Action. Fiery JobFlow содержит образец списка действий.

**5** Для изменения переменных в показанном наборе нажмите Изменить переменные.

Наборы переменных могут содержать параметры логического выбора, простые текстовые или числовые значения или список переменных. Для изменения переменной выберите ее в раскрывающемся меню, если она доступна, или введите содержимое в текстовое поле. Для просмотра описания переменной наведите курсор на текстовое поле. Переменные, которые нельзя изменить, постоянны.

- **6** После внесения изменений нажмите Сохранить.
- **7** Нажмите кнопку Добавить.

**Примечание:** Списки Smart Action, перечисленные под заголовком Пользовательские списки Smart Action, поддерживают Master Variables. Master Variables можно использовать для изменения и обновления параметров модуля, заданных по умолчанию. Для получения дополнительной информации см. [Использование Master Variables](#page-14-0) на стр. 15.

# **Настройки модуля Connect**

Укажите местоположение сценария стороннего приложения или папки быстрого доступа, которые применяют к файлу PDF действие из рабочего процесса Fiery JobFlow.

Например, вам может потребоваться стороннее приложение для повышения качества изображения или преобразования документа, созданного в другом приложении, таком как CorelDraw, в формат PDF.

Модуль Connect позволяет пользователям выбрать предварительно заданный сценарий, указать пользовательский сценарий или использовать настройки папки быстрого доступа.

**Примечание:** Создание сценариев предполагает наличие у пользователя определенного уровня знаний и навыков. Модуль Connect предназначен для пользователей, знакомых с азами создания сценариев и такими понятиями, как аргументы. Мы не несем ответственности за ошибки, которые могут возникнуть из-за неверно написанного сценария. Fiery JobFlow предоставляет журналы, с помощью которых опытный пользователь может обнаружить и устранить проблему в случае возникновения ошибок.

Fiery JobFlow предоставляет простой образец сценария и аргументы, но не содержит информацию о том, как создавать сценарии. Посмотреть образец можно по адресу <http://resources.efi.com/jobflow/library>. Также см. [http://www.efi.com/Fiery JobFlow/Connect Cookbook.](http://www.efi.com/library/efi/documents/768/efi_fiery_jobflow_cookbook_ig_en_us.pdf)

**Примечание:** Вы можете выбрать предварительно заданный сценарий, указанный пользователем сценарий или местоположение папки быстрого доступа в рабочем процессе. Невозможно указать все три сценария в одном и том же рабочем процессе. Можно определить настройки по умолчанию для модуля Connect в разделе Администратор > Настройки модулей. Эти настройки можно редактировать для любого рабочего процесса.

#### **Параметры пакетов подключения**

Пакеты подключения — это архивные папки, в которых содержатся все необходимые для выполнения сценария компоненты. Пакеты подключения упрощают использование сценариев сторонних приложений.

Пакет подключения можно импортировать на Fiery JobFlow в качестве ресурса. Каждый импортированный пакет подключения отображается в раскрывающемся списке Пакеты подключения.

#### **Примечание:** Пакет подключения

(.zip) экспортировать нельзя.

Нажмите переключатель Пакеты подключения и выберите сценарий в раскрывающемся списке. Все компоненты для запуска этого сценария заданы предварительно. Вы можете обновить дополнительные параметры, перейдя по ссылке Изменить переменные.

Пакеты подключения поддерживают Master Variables. Master Variables можно использовать для изменения и обновления параметров модуля, заданных по умолчанию. Для получения дополнительной информации см. [Использование Master Variables](#page-14-0) на стр. 15.

#### **Настройки сценария**

Выберите переключатель Сценарий и введите местоположение сценария.

Для поддержки пользовательских сценариев Fiery JobFlow предлагает всю необходимую информацию для обработки заданий с помощью сценариев. Fiery JobFlow поддерживает следующие аргументы.

- **1** Местоположение входных данных: временное местоположение, в котором Fiery JobFlow размещает рабочий файл.
- **2** Местоположение выходных данных: временное местоположение, в котором Fiery JobFlow размещает обработанный файл.
- **3** Имя задания: имя задания, используемое приложением Fiery JobFlow.
- **4** Имя рабочего процесса: имя последовательности действий, в ходе которой был выполнен сценарий.
- **5** Имя Preflight: местоположение последнего отчета о проверке перед растрированием, созданного данным рабочим процессом.
- **6** Хранилище: временное местоположение, которое существует в течение времени обработки задания в рабочем процессе.

Аргументы не имеют имен; необходимо указать в сценарии порядок обработки аргументов.

Если при выполнении сценария произошла ошибка, Fiery JobFlow предоставляет ссылку на журнал ошибок на панели Задания с ошибками на вкладке Задания. Fiery JobFlow не предоставляет информацию о том, как исправить сценарий. Опытный пользователь может исправить сценарий на основе информации в журнале ошибок.

#### **Настройки папок быстрого доступа**

Первое использование модуля Connect осуществляется с помощью папок быстрого доступа. Выберите переключатель Папка быстрого доступа и укажите местоположение папки быстрого доступа для входных данных, в которую помещается задание, и местоположение папки быстрого доступа для вывода результатов. Можно также указать максимальное время на обработку, чтобы предотвратить бесконечное ожидание задания приложением Fiery JobFlow. Местоположения входных и выходных данных указываются на сервере Fiery JobFlow. Fiery JobFlow копирует задание в указанную входную папку. После выполнения действия задание помещается в указанную папку вывода c именем, соответствующим имени задания.

В данном примере в качестве местоположений входных и выходных данных указаны папки быстрого доступа на сервере Fiery JobFlow.

#### **c:\hotfolders\input**

#### **c:\hotfolders\output**

Для указания сетевых местоположений используется стандартная нотация Windows:

**\\server\hotfolders\input**

**\\server\hotfolders\output**

**Примечание:** Папка быстрого доступа в модуле Connect не является папкой Fiery Hot Folder.

# О заданиях

Все пользователи могут отправлять задания и контролировать ход выполнения своих заданий в интерфейсе Fiery JobFlow.

Когда задание отправлено, оно сразу обрабатывается с использованием выбранного рабочего процесса. Для отправки задания можно перетащить отдельное задание, несколько файлов или архив (файл .zip) с рабочего стола вашего компьютера на имя рабочего процесса в интерфейсе Fiery JobFlow.

Задания можно отправлять в различных форматах файлов в рабочие процессы, которые зависят или не зависят от PDF.

- **•** Рабочие процессы, зависящие от PDF. Модуль Convert преобразует задания в формат Adobe PDF. В рабочем процессе, зависящем от PDF, после использования модуля Convert можно выбрать любой из оставшихся модулей, поскольку все другие модули зависят от PDF.
- **•** Рабочие процессы, не зависящие от PDF. Можно удалить модуль Convert, пропустить другие модули, зависящие от PDF, и напрямую отправить задание в указанное место вывода.

# **Отправка заданий**

Вы можете отправлять задания, используя местоположение по умолчанию (папки Smart Folder) или посредством SMB, FTP или sFTP, Dropbox или перетаскивания.

Папки SmartFolder автоматически создаются при установке Fiery JobFlow в корневой папке на том диске сервера Fiery JobFlow, на котором больше свободного места. При создании рабочего процесса в Fiery JobFlow в папке SmartFolder создается папка, название которой совпадает с названием процесса. Папки SmartFolder предоставляют возможность общего доступа из сети с помощью SMB с любого компьютера с Windows или

Mac OS, подключенного к сети. Узнайте IP-адрес или имя домена у администратора. Отправлять задания в папку SmartFolder вы можете посредством перетаскивания или копирования.

Задания также можно отправлять из некоторых других местоположений:

- **•** Dropbox
- **•** SMB
- **•** FTP
- **•** sFTP
- **•** Перетаскивание с рабочего стола компьютера в окно браузера с открытым Fiery JobFlow.

Местоположения устанавливаются администратором в окне Настройки учетной записи. Могут быть установлены несколько экземпляров каждого местоположения. Вы можете архивировать как завершенные задания, так и задания с ошибками в одном местоположении.

Задания можно отправлять в виде отдельного файла, папки или архива (файла .zip). Если вы отправляете архив или папку с несколькими заданиями, Fiery JobFlow объединяет задания. Файлы будут объединены в алфавитном порядке по названию файлов/заданий. Задания в папках можно отправлять на все входящие источники, кроме Dropbox. Входящие источники принимаются в виде архива или одного файла.

#### **Карты заданий**

Карты Fiery JobFlow — это функция в Fiery JobFlow Base, которая позволяет отправлять задания с помощью простой текстовой карты, в которой указывается порядок заданий, количество экземпляров в задании, а также необходимость объединения заданий.

Карта Fiery JobFlow — это текстовый файл, содержащий значения, разделенные запятыми. В настоящее время Fiery JobFlow поддерживает 2 столбца карты: местоположение задания и количество экземпляров. Добавлять заголовок или имя столбца не нужно. Fiery JobFlow всегда воспринимает первый столбец как столбец для местоположения задания, а второй — как столбец для количества экземпляров. В карту можно добавлять комментарии. Строка комментария должна начинаться с символа **//**. Содержание комментария игнорируется приложением Fiery JobFlow. Вы можете задать объединение заданий в Fiery JobFlow, добавив соответствующее действие. Действию должен предшествовать символ **#**. В настоящее время Fiery JobFlow поддерживает только команду **#merge**.

Ресурсы, используемые ниже, можно найти по адресу: [http://resources.efi.com/jobflow/library.](http://resources.efi.com/jobflow/library)

Пример карты для получения заданий из локальной папки или сетевого местоположения и указания количества экземпляров в задании.

**// Filename, NumCopies**

**C:\folder\Bedding Flowers.pdf,10**

**C:\folder\Direct Sow Flowers.pdf,10**

**C:\folder\Flowering Bulbs.pdf,5**

**\\networkdrive\Roses.pdf,20**

Пример карты для объединения заданий и указания количества экземпляров в объединенном задании.

**// Filename, NumCopies**

**#merge,10**

**C:\folder\Bedding Flowers.pdf**

**C:\folder\Direct Sow Flowers.pdf**

#### **C:\folder\Flowering Bulbs.pdf**

#### **\\networkdrive\Roses.pdf**

Если задания объединены, то Fiery JobFlow автоматически добавляет закладки для первой страницы каждого из объединяемых заданий. Название закладки — это имя задания без расширения файла. Эти закладки можно использовать в Fiery JobMaster для автоматического добавления разделителей.

Пример карты для объединения заданий и указания количества экземпляров в объединенном задании. Задания и карта отправляются в виде папки или архива.

**// Filename, NumCopies #merge,10 Bedding Flowers.pdf Bedding Flowers.pdf**

**Flowering Bulbs.pdf**

**Roses.pdf**

**Примечание:** Если папка или архив отправлены, то все задания будут автоматически объединены. При добавлении команды **#merge** можно указать количество экземпляров для объединенных заданий.

#### **Использование Fiery JobFlow с модулем «Подключить»**

При использовании карты Fiery JobFlow с модулем Connect действуют некоторые ограничения.

Обратите внимание на следующее.

- **•** Если вы хотите, чтобы сценарий выполнил редактирование карты Fiery JobFlow перед последующей обработкой приложением Fiery JobFlow, измените расширение карты (.csv) на какое-либо другое (например, .ticket). Любая карта с расширением .csv обрабатывается модулем Источники входных данных. Единственный способ отменить эту обработку — изменить расширение.
- **•** После того как сценарий обработал карту, необходимо восстановить ее расширение и переместить в другую последовательность действий. Модуль Convert не обрабатывает карты Fiery JobFlow.

#### **Отслеживание заданий**

Для отслеживания заданий на вкладке Задания выберите Обзор или Все задания.

На вкладках Обзор и Все задания отображаются различные состояния, которые может иметь задание.

Задание может иметь следующие состояния:

- **•** задания в очереди;
- **•** задания в процессе выполнения;
- **•** собранные задания;
- **•** задания с ошибками;
- **•** задания, ожидающие утверждения;
- **•** завершенные задания.

На вкладке Обзор в режиме реального времени отображается состояние задания. Различные состояния задания отображаются на панелях. На каждой панели отображаются два состояния задания. Для переключения между состояниями задания нажмите на заголовок панели. Задания с ошибками или

завершенные задания вы можете удалить, нажав на значок Удалить. Для удаления выполняемого задания, задания в очереди, собранного задания или задания, ожидающего утверждения, отмените задание, а затем удалите его.

На вкладке Все задания состояния заданий отображаются на отдельных вкладках. На вкладке Все задания отображается подробная информация о заданиях, такая как источник входных данных, дата отправки или выполнения. Можно сохранять поисковые запросы по заданию для управления часто используемыми заданиями и доступа к ним. Поисковые запросы сохраняются отдельно для каждого пользователя.

На обеих вкладках — Обзор и Все задания — имеются ссылки для просмотра:

- **•** Задание. Для просмотра хода выполнения задания в различных модулях выбранного рабочего процесса нажмите на название задания. Для получения дополнительной информации см. Просмотр заданий на стр. 27.
- **•** Отчет. Если в рабочем процессе для задания использовались модули Fiery Preflight, Preflight или Correct, то создается отчет. Просмотреть отчет можно, нажав на ссылку Отчет. Для получения дополнительной информации см. [Создание отчетов о заданиях](#page-27-0) на стр. 28.
- **•** Игнорировать. Действие Игнорировать доступно для заданий с ошибками. Вы можете проигнорировать ошибку и завершить задание. Для этого выберите Задания > Обзор > Задания с ошибками > Игнорировать или Задания > Все задания > Задания с ошибками > Игнорировать.
- **•** Отправить повторно. Вы можете повторно отправить обработанное (завершенное) задание в местоположение вывода. С помощью этой функции можно избежать повторной отправки задания на обработку. Для этого выберите Задания > Обзор > Отправить повторно или Задания > Все задания > Завершенные задания > Отправить повторно.
- **•** Повторить. Действие Повторить доступно для заданий, завершенных с ошибкой. Если требуется повторно отправить задание на модуль, где произошла ошибка, следует выбрать Задания > Обзор > Повторить или Задания > Все задания > Задания с ошибками > Повторить. Fiery JobFlow повторно активирует отказавший модуль и в случае успешной обработки переводит задание на следующий модуль. С помощью этой функции можно избежать повторной отправки задания на обработку.

# **Просмотр заданий**

Вы можете просматривать содержание каждого задания, а также состояние заданий по мере прохождения ими разных модулей в рабочем процессе.

Для просмотра заданий выполните следующие действия:

На вкладке Обзор:

- **•** Нажмите на имя задания для просмотра состояния задания по мере прохождения им разных модулей.
- **•** Перейдите по ссылке Задание для просмотра содержания задания.

На вкладке Все задания:

- **•** Нажмите на имя задания для просмотра состояния задания по мере прохождения им разных модулей.
- **•** Чтобы просмотреть содержание задания, нажмите на значок Задание, расположенный в конце строки справа.

**Примечание:** Значок Задание отображается при наведении курсора на строку каждого задания.

### <span id="page-27-0"></span>**Создание отчетов о заданиях**

Вы можете просмотреть отчеты для заданий с ошибками или успешно обработанных заданий.

Если задание не удалось обработать из-за ошибки, то оно будет отображаться в списке Задания с ошибками на вкладке Задания. Если задание не удается обработать в модулях Fiery Preflight, Preflight или Correct, можно просмотреть отчет, созданный Fiery server или Enfocus PitStop Pro соответственно. Для просмотра рабочего процесса, использованного для задания, нажмите на имя задания на вкладке Задания.

- **1** Перейдите на вкладку Задания.
- **2** Перейдите на вкладку Обзор.
- **3** Выберите свое задание, которое не удалось обработать, в списке Задания с ошибками или успешно обработанное задание в списке Завершенные задания.
- **4** Нажмите на ссылку Отчет.

Кроме того, отчет можно посмотреть на вкладке Все задания.